## MDOT Survey Workflow: SS4 HEC‐RAS file creation

## **Overview:**

This document is a "how to" guide to create a HEC-RAS file within PowerGEOPAK SS4. Steps to make sure your 3D file containing your hydro chains is setup correctly and how to use the MDOT tool "HEC-RAS Report".

## **Requirements:**

- A 3D MDOT dgn drawing containing the hydro chains for the report.
- MDOT's latest workspace resource files.

## **Step By Step:**

1. Within your 3D file ensure that the names of the hydro chains are named properly, one digit numbers will not sort correctly.

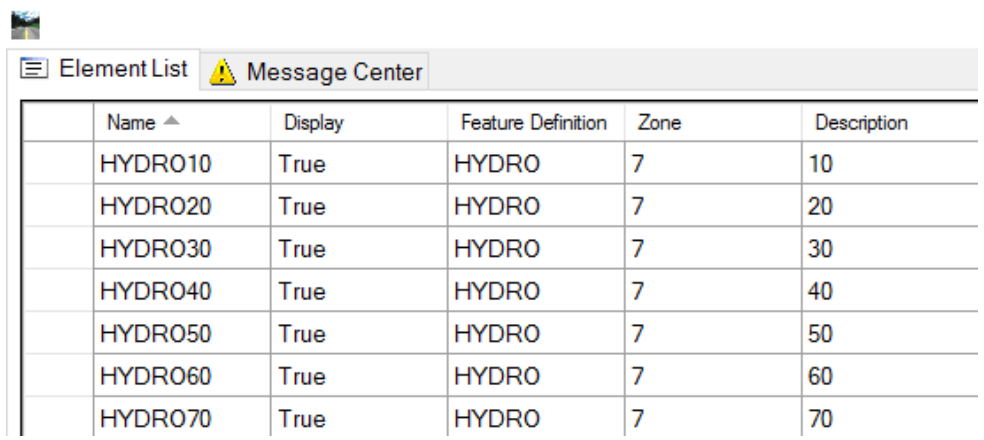

- GEOPAK Window **MDOT Tools** MDOT Level Filters MDOT View Set Subsurface Utility  $Help$ **Cell Selector** 80 V 3 à u  $\lambda$  a  $\alpha$ ٦  $\mathbf{r}$ **Place Quantity Text** v 1 - Top, Default Slope Labeler Set Active Angle  $\nabla$  &  $\Gamma$ Printing  $\blacktriangleright$ **Bridge**  $\blacktriangleright$ **Drainage**  $\blacktriangleright$ **Real Estate** k Road  $\blacktriangleright$ × Survey Cell Proximity Report (Power GEOPAK Only) Cogo Features Report **Sheet Tools**  $\blacktriangleright$ **DGN Graphics to GIS Shapes File Tools**  $\blacktriangleright$ **HEC-RAS Report** Help  $\blacktriangleright$ Survey Chain Report ¥, Development
- 2. Then open the HEC-RAS Report tool.

3. This will bring up the following HEC-RAS report Tool Box.

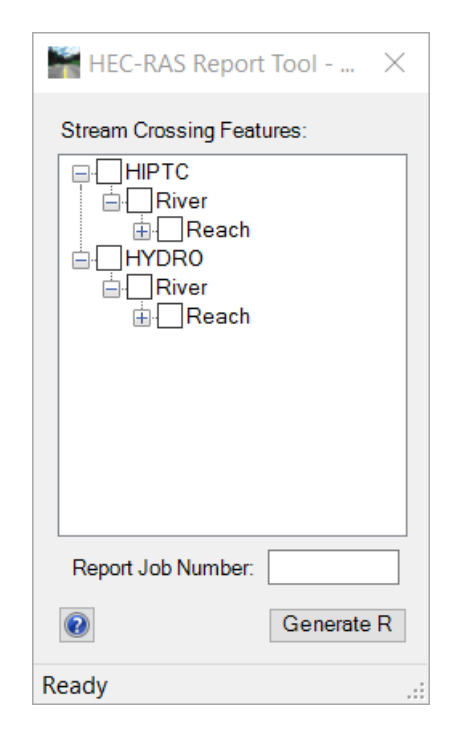

4. Click the box to the left of HIPTC to check all the High Point chains. Click the box to the left of HYDRO to select all of the HYDRO chains.

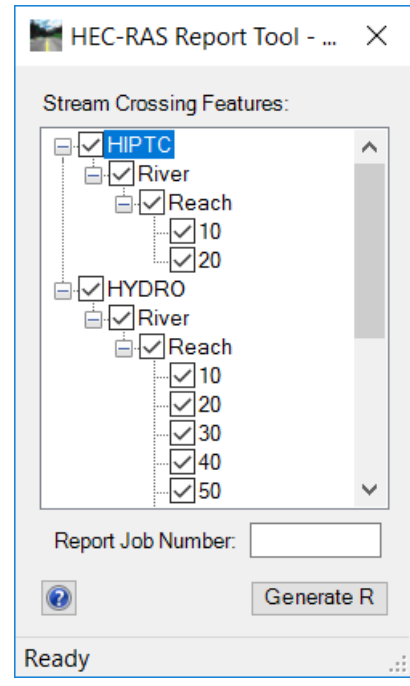

5. To generate a report, enter a job number in the box provided. You can enter Text or numbers here. Then click on GENERATE REPORT.

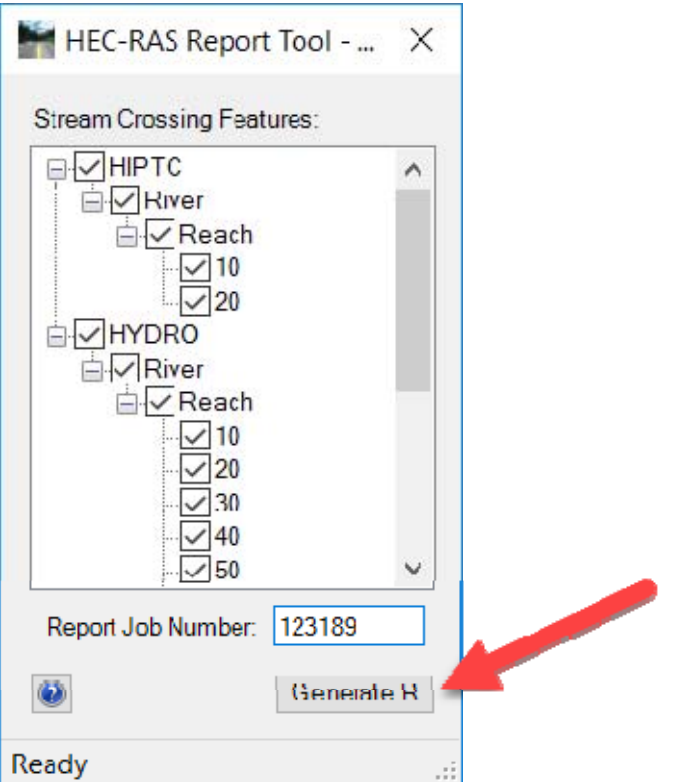

6. When completed the report/reports will be generated. The results will be in the folder in which the dgn resides.

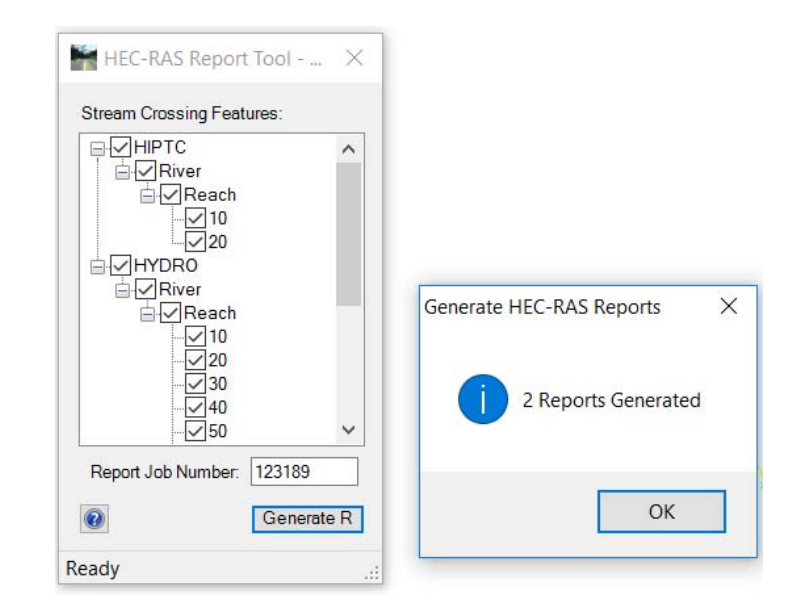

- 7. Open the .csv file to see the results.
	- 123189\_River\_HIPTC.csv
	- 123189\_River\_HYDRO.csv

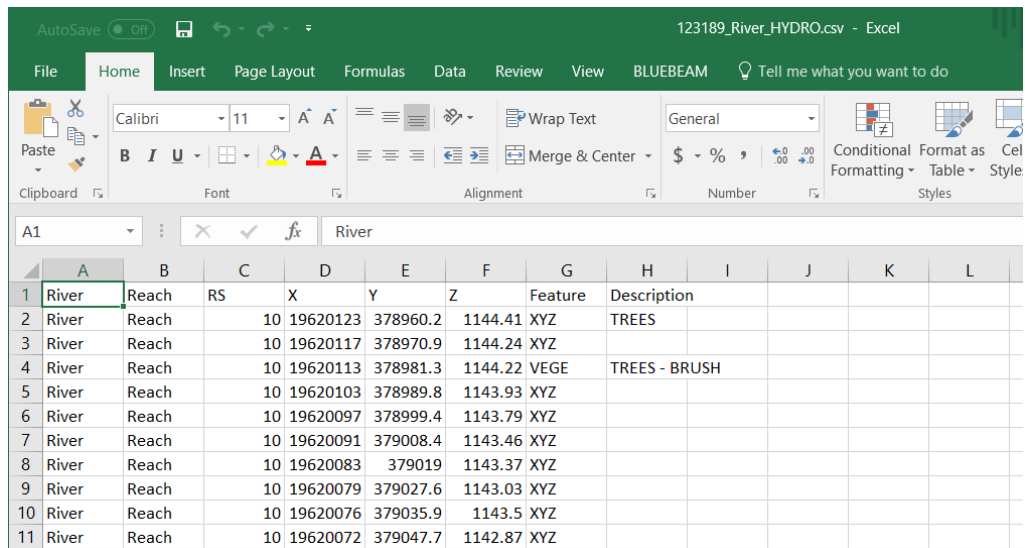

8. Any questions? Contact MDOT Survey Support at MDOT-Survey\_Support@michigan.gov